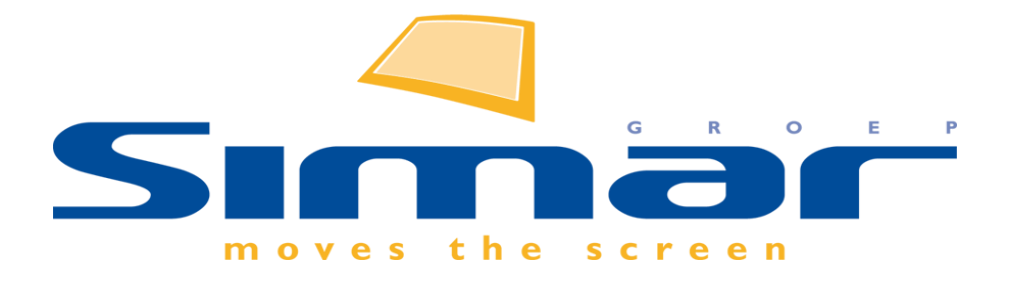

# SIMAR-Design FX

## How to … SIMAR-Design FX instellingen

*FX versie 6 , 3/10/2018*

### **SIMAR-Design FX: SIMAR-Design FX instellingen**

#### **INHOUDSOPGAVE**

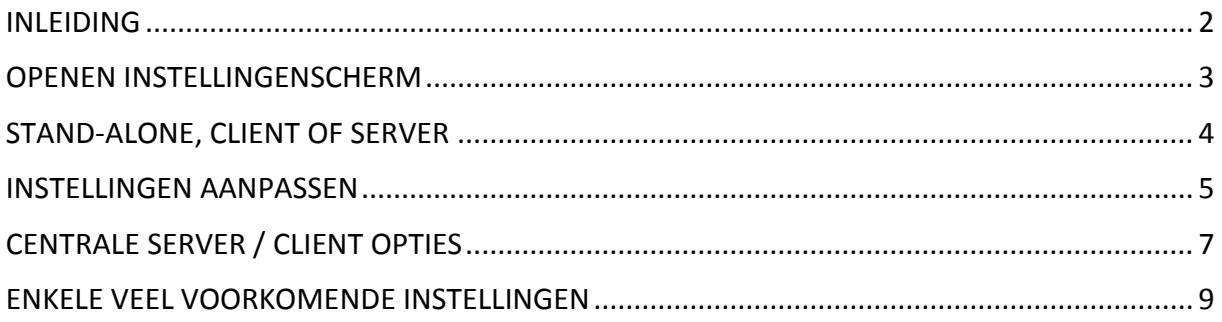

#### <span id="page-1-0"></span>**INLEIDING**

Het aanpassen van de instellingen in SIMAR-Design FX gebeurt in principe niet meer in het softwarepakket zelf maar in een extern programma. Hierbij kunt u bijvoorbeeld als systeembeheerder bepaalde zaken voor alle gebruikers centraal beheren.

**NB: Deze handleiding heeft betrekking op de mogelijkheden van SIMAR-Design FX versie 5.**

#### <span id="page-2-0"></span>**OPENEN INSTELLINGENSCHERM**

Als u met het KIMS offertepakket werkt vindt u dit programma via het menu **Bestand** en **Persoonlijke instellingen**. Kies in dit scherm links onderaan voor **Instellingen SIMAR-Design.**

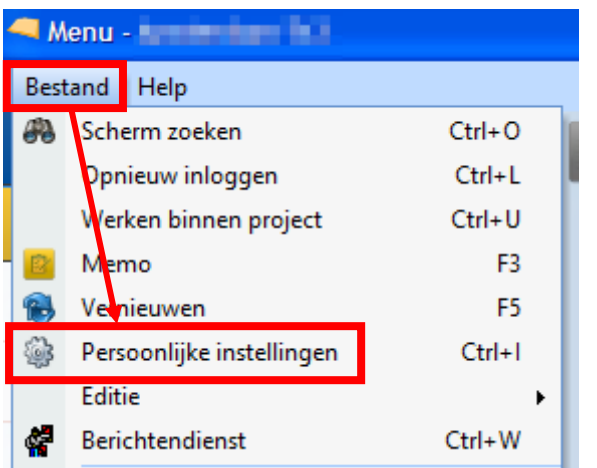

Kies in dit scherm links onderaan voor **Instellingen SIMAR-Design.**

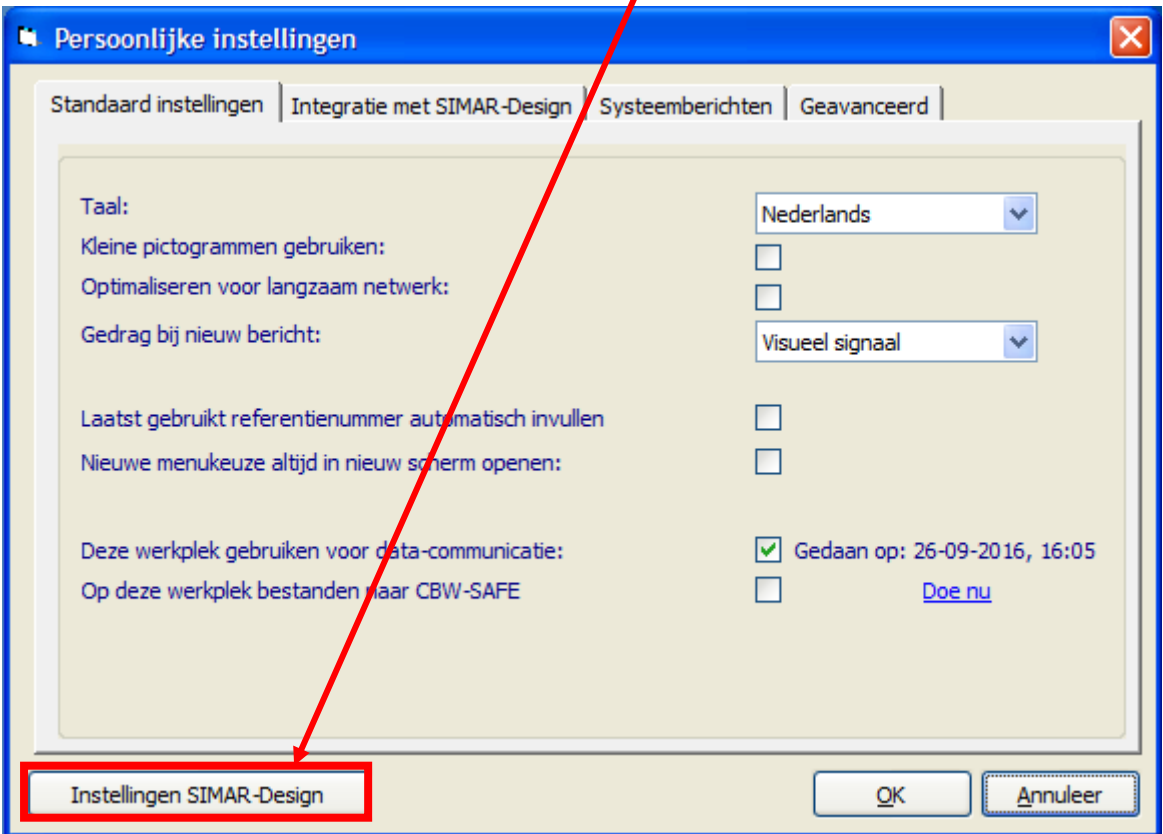

Werkt u niet met KIMS administratief dan kunt u het programma **simardesignprefs.exe** vinden in de map waarin de Design FX software is geïnstalleerd. Normaliter is dit in de map **C:\Program Files (x86)\Simar Automatisering\Simar design**.

**LET OP:** SIMAR-Design FX dient afgesloten te zijn als u instellingen wilt wijzigen. Als Design FX niet is afgesloten zullen de wijzigingen niet worden doorgevoerd.

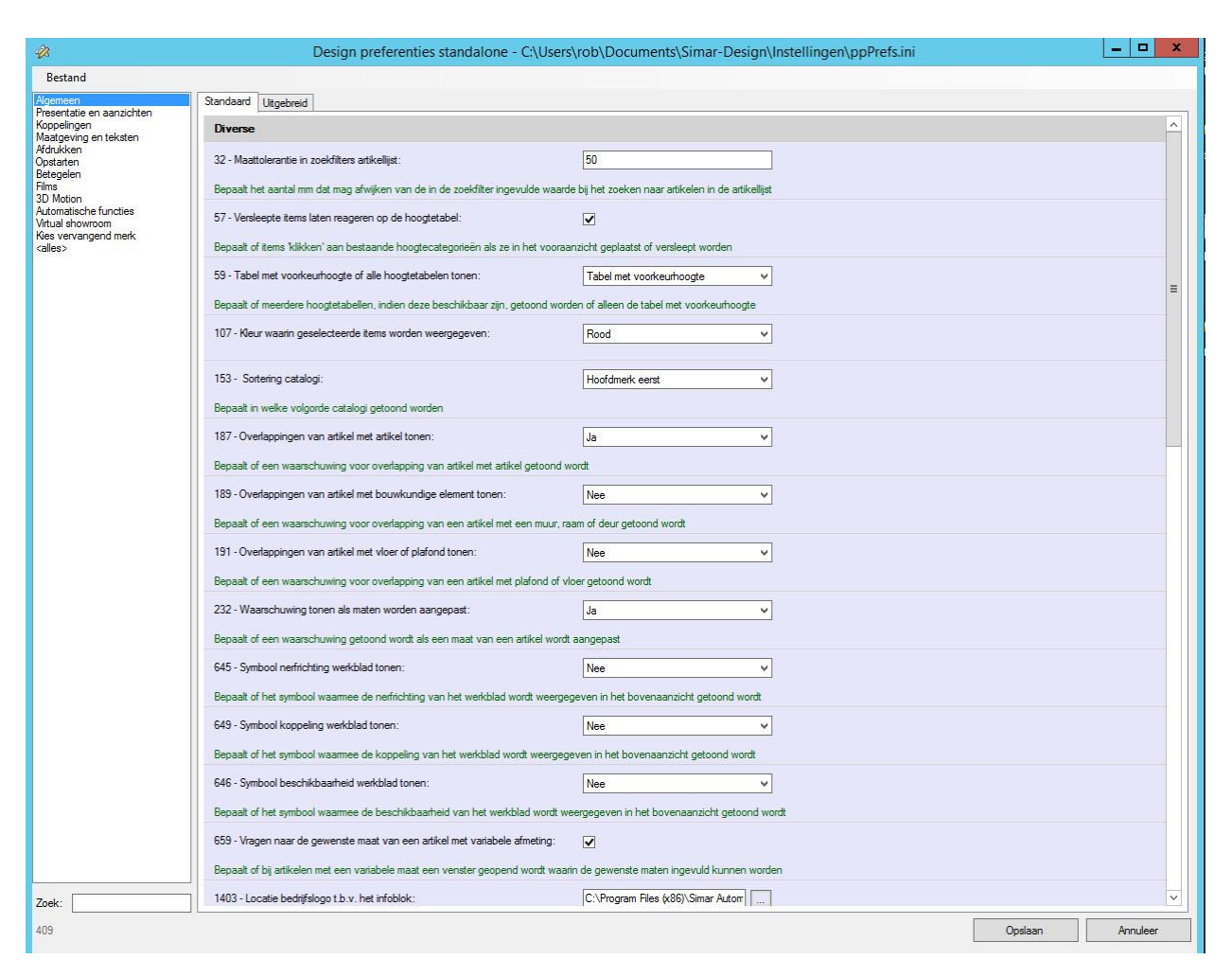

In dit stukje software vindt u alle instellingen (preferenties) die betrekking hebben op SIMAR-Design. Bij het opstarten van de software staan alle preferenties al zodanig ingesteld dat Design FX optimaal functioneert. Maar er zijn enkele instellingen die specifiek voor uw bedrijf van toepassing zijn; denk bijvoorbeeld aan uw bedrijfslogo die u onderaan de tekening, in het zogeheten infoblok, al dan niet wilt afdrukken. Dergelijk instellingen hangen sterk van uw persoonlijke voorkeur af en u kunt deze dan ook zelf instellen en desgewenst weer aanpassen.

#### <span id="page-3-0"></span>**STAND-ALONE, CLIENT OF SERVER**

De kracht van dit programma zit hem vooral in het feit, dat men onderscheid kan maken tussen preferenties die 'lokaal' per gebruiker kunnen worden ingesteld of preferenties die in een netwerk worden ingesteld en derhalve voor iedereen gelden. De situatie waarin u werkt is dan ook van belang. We onderscheiden drie situaties: stand-alone, client en server.

- **Stand-alone**: U heeft uw eigen computer en het tekenpakket is niet verbonden met een netwerk. U beheert en downloadt zelf de bestanden en de door u gemaakte instellingen gelden alleen voor uw eigen computer.
- **Server**: U heeft meerdere tekencomputers en centraal in het netwerk bevindt zich een SIMAR-Design FX installatie. Hier worden de gedownloade bestanden geplaatst en hier kunnen de preferenties ingesteld en aangepast worden. Deze instellingen gelden voor alle tekenwerkplekken in het bedrijf, niet alleen lokaal maar ook voor werkplekken op externe locaties zoals filialen.
- **Client**: U heeft uw eigen tekencomputer maar bent verbonden met het netwerk van het bedrijf. Updates en aanpassingen die op de server worden uitgevoerd worden automatisch op uw tekenwerkplek doorgevoerd. Instellingen die niet centraal beheerd worden kan de gebruiker zelf aanpassen.

Het aanpassen van de instellingen werkt in alle situaties hetzelfde. Wel kan er verschil zitten in wie welke instelling beheert. Stand-alone gebruikers en Clients starten het preferentieprogramma op zoals hierboven is beschreven (let erop dat SIMAR-Design FX is afgesloten). Beheerders van het netwerk in een server omgeving starten het programma **simardesignprefs.exe** op vanuit de SIMAR-Design server map. Bij deze variant kunnen de medewerkers gewoon in het tekenpakket doorwerken.

#### <span id="page-4-0"></span>**INSTELLINGEN AANPASSEN**

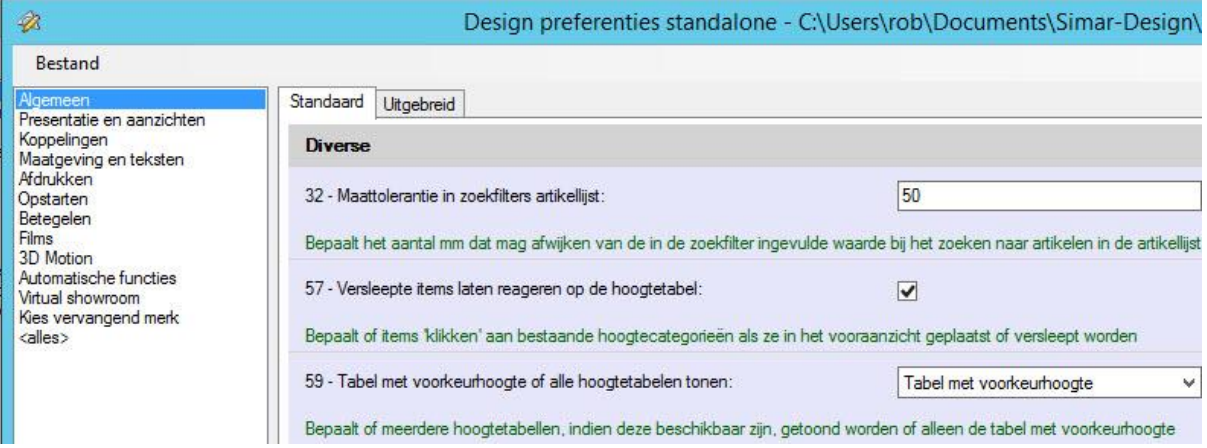

Aan de linkerzijde van dit venster ziet u verschillende categorieën zodat duidelijk is op welk onderwerp van Design FX de instelling van toepassing is. De preferenties die u rechts in het scherm ziet behoren dus allemaal tot de geselecteerde categorie links in het scherm. Een uitzondering hierop vormt de categorie **<alles>**. Selecteert u deze optie dan krijgt u ALLE preferenties te zien.

De tabbladen **Standaard** en **Uitgebreid** vertellen u iets over de complexiteit van de instelling. Instellingen onder het tabblad **Standaard** zijn relatief eenvoudig en hebben een beperkte impact. U kunt hierbij denken aan de kleur van de cursor. Deze is standaard rood maar vindt u deze kleur niet prettig werken dan kunt u de kleur aanpassen.

Bij een groot aantal instellingen onder het tabblad **Uitgebreid** ligt dat anders. Sommige instellingen zijn complex en andere beïnvloeden weer andere instellingen. De gevolgen van een wijziging in zo'n instelling is lastig te overzien en kan grote gevolgen hebben voor het functioneren van Design FX. Het is dan ook sterk aan te raden deze instellingen alleen te laten aanpassen door een ervaren gebruiker of op advies en met ondersteuning van een Simar helpdesk medewerker. Onder het tabblad **Uitgebreid** staan alle preferenties, ook de instellingen die onder **Standaard** staan.

Links onderaan in het scherm kunt u gebruik maken van de zoekfunctie. In dit veld kunt u een term invoeren die betrekking heeft op de instelling die u wilt bekijken of aanpassen.

In het preferentiescherm ziet u de instellingen die u kunt aanpassen. Elke preferentie heeft een uniek nummer, bedoeld om duidelijk en snel te communiceren over een bepaalde preferentie met bijvoorbeeld een Simar helpdesk medewerker. Naast het nummer staat de preferentie omschreven gevolgd door de waarde die u aan de preferentie kunt meegeven. De waarde kan verschillend van aard zijn. Is de preferentie met ja/nee te waarderen dan kiest u 'ja' door het hokje aan te vinken en 'nee' door het hokje uit te vinken; de preferentie is dan niet geactiveerd. Zijn er meerdere keuzemogelijkheden dan ziet u een keuzelijstje waarin u de door u gewenste optie kunt selecteren. Enkele waardes zijn complexer en bij twijfel adviseren wij u dan ook om met de Simar helpdesk contact op te nemen. Indien van toepassing wordt onder de omschrijving van de preferentie in het groen nog een uitleg gegeven over de preferentie of over de waardes die u kunt invullen.

Als u klaar bent met het aanpassen van de instellingen klikt u rechts onderaan op **Opslaan**. Pas dan worden de instellingen aangepast en toegepast als u SIMAR-Design FX weer opstart.

#### <span id="page-6-0"></span>**CENTRALE SERVER / CLIENT OPTIES**

Een zeer bijzondere optie in dit programma is dat u, binnen een bedrijf, instellingen ook centraal kunt beheren. U start dan het programma op vanuit de server map op het netwerk. Het scherm ziet er dan iets anders uit:

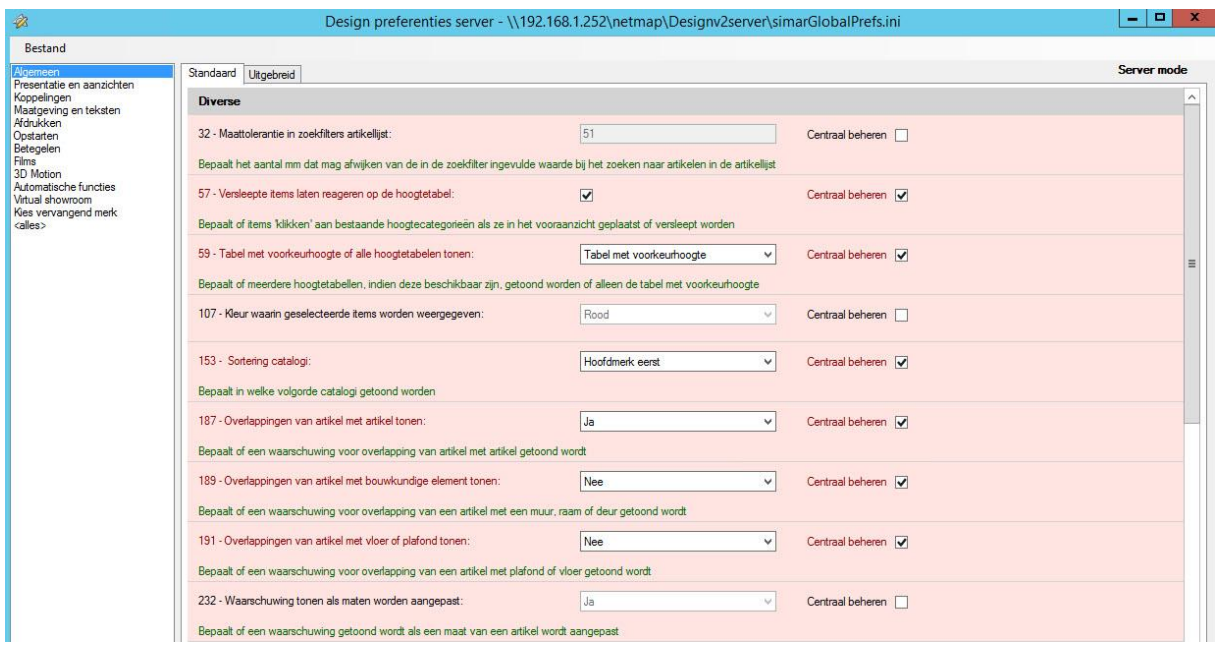

Het valt u wellicht op dat de achtergrond van het scherm rood is. Zo kunt u in één oogopslag zien dat u aan de server kant werkt (zie ook rechts bovenaan **server mode**).

Eventuele aanpassingen in dit venster worden opgeslagen in een speciaal bestand **SimarGlobalPrefs.ini** (zie naam en locatie in de titelbalk). Vanuit dit bestand worden later alle instellingen op alle werkplekken in uw bedrijf automatisch geüpdatet (overschreven).

De belangrijkste instellingsmogelijkheid in dit scherm is de optie **Centraal beheren**. Met het aanvinken van dit vakje activeert u dat die specifieke instelling centraal beheerd wordt. Dat wil zeggen dat de ingevulde waarde geldt voor elke werkplek en dat dus de individuele gebruiker deze instelling niet meer zelf kan aanpassen.

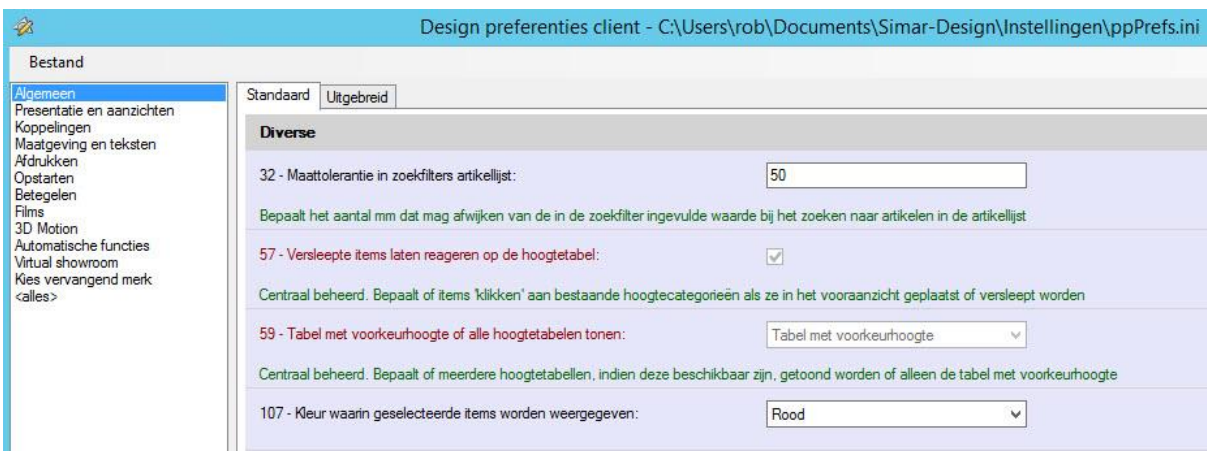

De gebruikers (clients) krijgen nu ook een iets aangepast scherm:

Sommige preferenties worden nu in het rood weergegeven hetgeen wil zeggen, dat die opties niet meer kunnen worden aangepast door de individuele gebruiker.

Vergeet niet aan de server kant om **Opslaan** te kiezen als u wijzigingen heeft aangebracht. Centrale aanpassingen worden bij de gebruikers doorgevoerd zodra zij SIMAR-Design FX of het Simar Client menu (KIMS) opnieuw opstarten.

#### <span id="page-8-0"></span>**ENKELE VEEL VOORKOMENDE INSTELLINGEN**

Hieronder een paar instellingen die bij de meeste gebruikers voorkomen:

 Onder het tabblad **Standaard** in de categorie **Algemeen** vindt u preferentie 1403 – Locatie bedrijfslogo t.b.v. het infoblok.

Kies hier voor de locatie en het bestand (BMP of JPG) van uw bedrijfslogo. Zorg ervoor dat de afbeelding niet hoger is dan 250 pixels.

 Onder het tabblad **Standaard** in de categorie **Afdrukken** vindt u de preferenties 1700 t/m 1703. Hierin staan uw bedrijfsgegevens (standaard zijn dit de bedrijfsnaam, adres en telefoonnummer), die u mogelijk wilt afdrukken onderaan de tekening in het infoblok.

Als u gebruik maakt van KIMS met meerdere vestigingen (filialen) en ook de module Filialen heeft / gebruikt vult u hier NIETS in. De bedrijfsgegevens worden dan via KIMS geregeld.

 Onder het tabblad **Uitgebreid** in de categorie **Opstarten** vindt u preferentie 663 – Locatie opgeslagen ontwerpen.

Als u NIET gekoppeld werkt met KIMS, bepaalt u hier waar u uw ontwerpen wilt opslaan. Standaard bevindt deze locatie zich in de map **Mijn documenten** onder Simar Design/tekeningen. Maar als u de tekeningen liever centraal op de server wilt opslaan kiest u hier de locatie.

Er zijn meerdere gegevens die u wellicht centraal wilt opslaan op het netwerk, i.p.v. bij iedere afzonderlijke gebruiker, zodat u deze gegevens met elkaar kunt delen. De volgende instellingen zijn beschikbaar.

Preferentie 226 – Locatie bestanden van samengestelde artikelen Preferentie 294 – Locatie bestand Favoriete stijlen Preferentie 1095 – Locatie Films